## 附錄一 **CesarFTP** 的使用

在進行檔案轉移服務時,在伺服端必須安裝檔案傳輸協定的伺服端程式。在本研究中, 是利用 Server-U 共享軟體,在各軟體下載網站都可以取得。以下將說明如何利用 CesarFTP 來建立伺服端的服務。

步驟一:當軟體安裝完成後,在程式集中,將會出現 CesarFTP 的圖示,點選圖示即可啟動 程式服務。

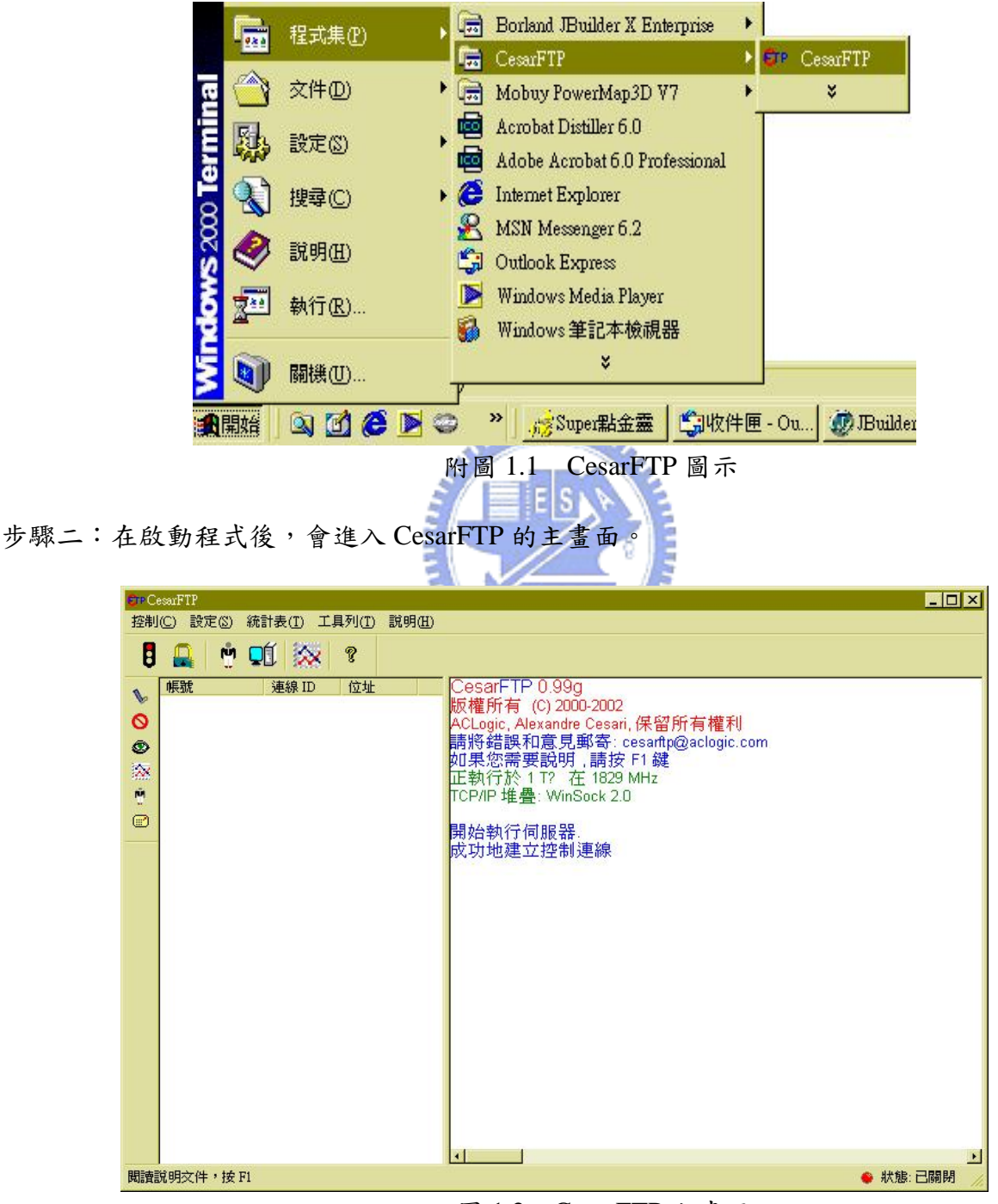

附圖 1.2 CesarFTP 主畫面

步驟三:點選下拉式功能表「設定」中的「編輯伺服器選項」進入伺服器的設定畫面。

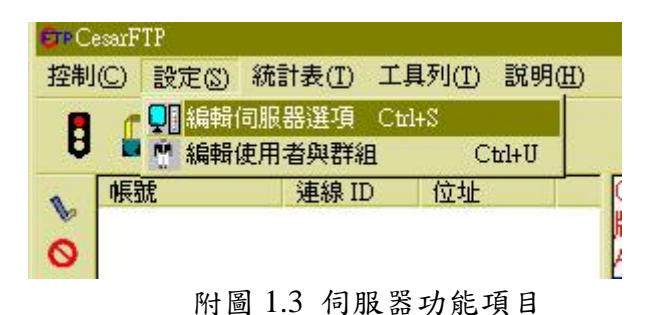

步驟四:進入伺服器定後,可以針對伺服器的功能進行設定。

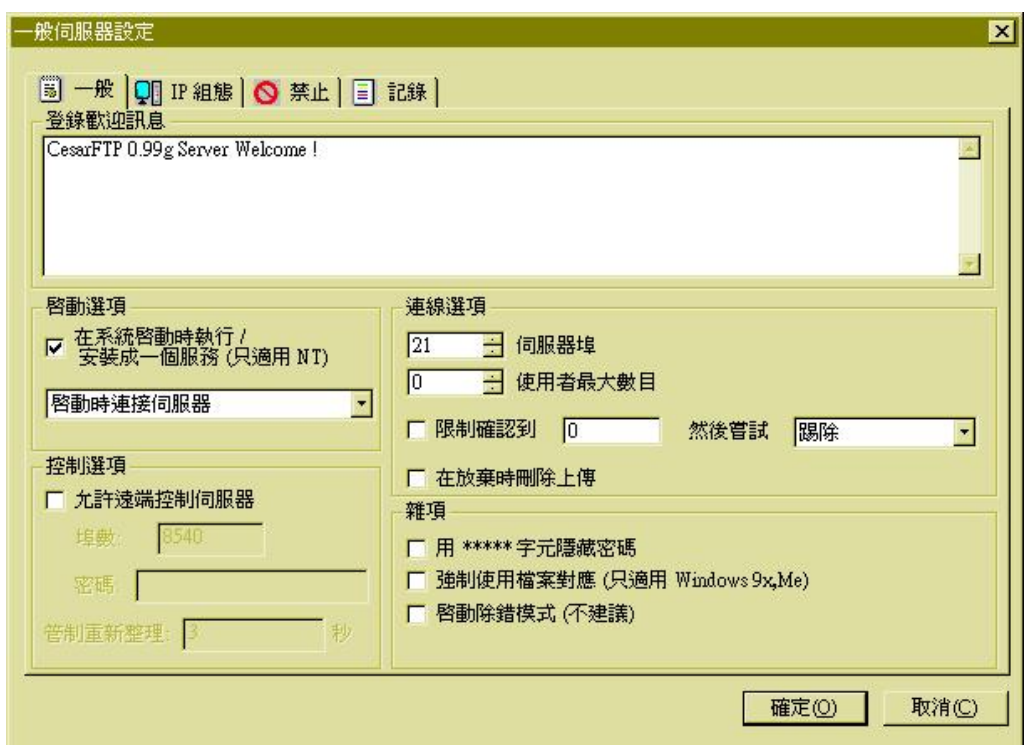

附圖 1.4 伺服器設定頁面

步驟五:在主畫面點選「設定」選單中的「編輯使用者與群組」,進行使用者的新增。

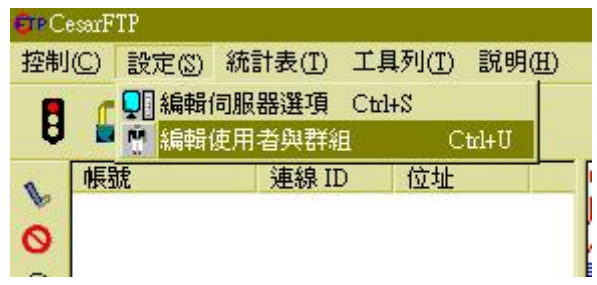

## 附圖 1.5 新增使用者功能

步驟六:進入新增使用者功能頁面後,按下「加入使用者」即可以新增一個帳號,設定 完密碼後,按下「檔案存取權限」,可以設定存取的範圍。

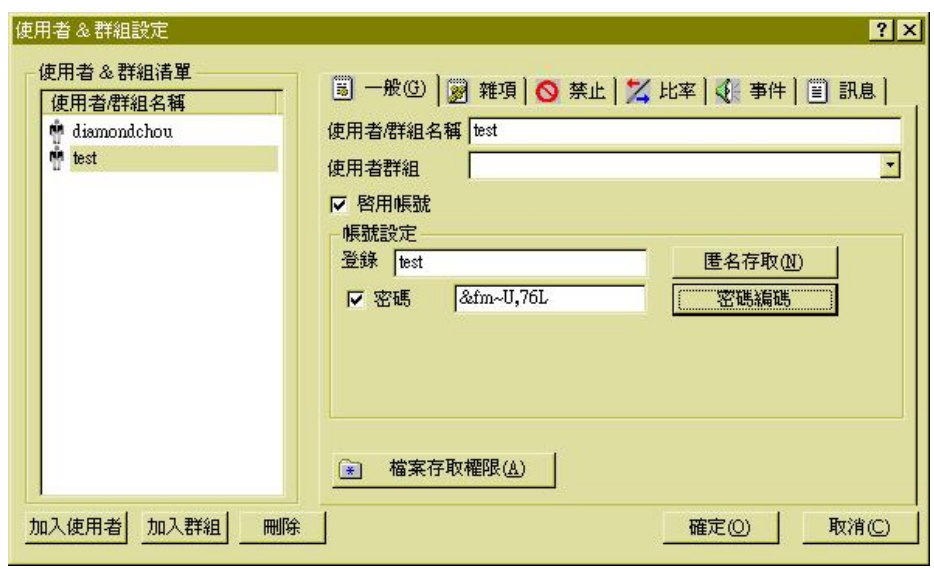

附圖 1.6 新增使用者

步驟七:在檔案存取權限中,會出現檔案瀏覽器,上方的目錄為目前伺服器內的狀況, 下方則是權限開放的範圍。如果准許開放的話,只需要將上方的目錄拖一到下方的目錄就可 以完成權限新增。

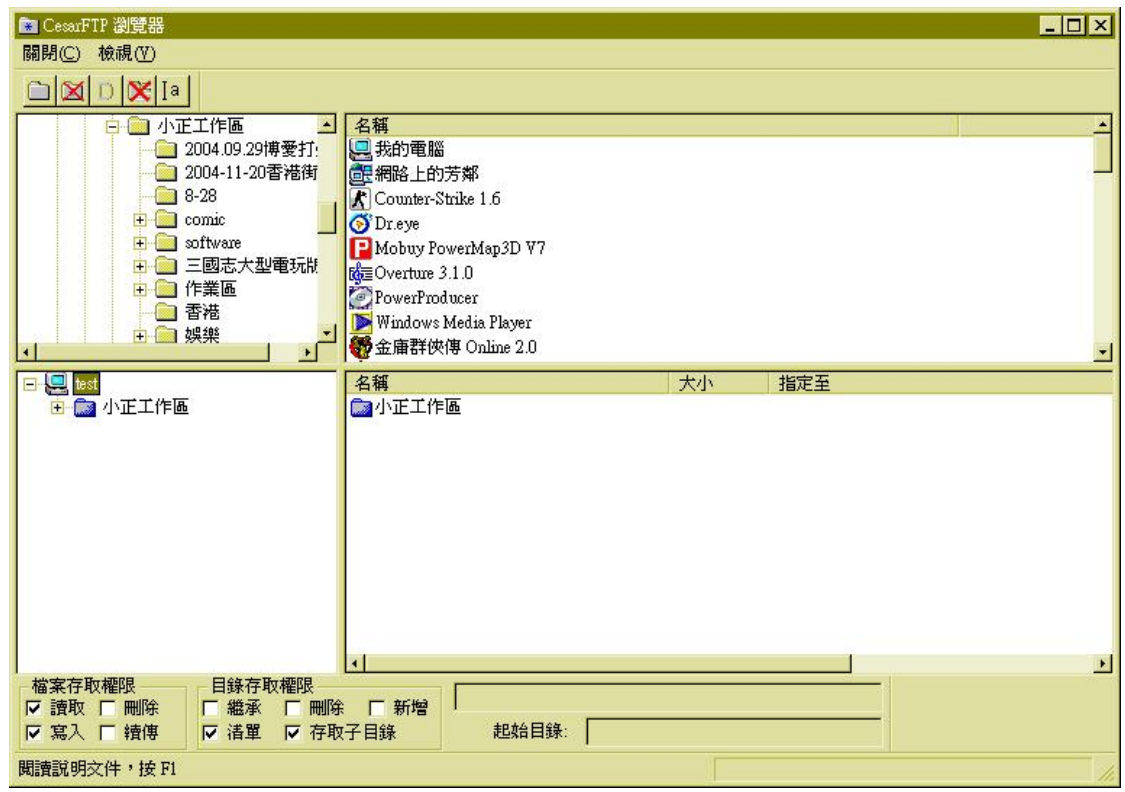

附圖 1.7 檔案存取權限

步驟八:在完成使用者新增後,回到主畫面,按下主畫面的「綠燈」圖示啟動伺服器。

| ≡⊪CesarFTP                                                                                                    |    |       |    |  |                                                |  |
|----------------------------------------------------------------------------------------------------|----|-------|----|--|------------------------------------------------|--|
| 控制(C)<br>設定(S)<br>《統計表(T) 工具列(T)<br>說明(H)                                                                                                    |    |       |    |  |                                                |  |
|                                                                                                    | ŅΠ |       | ?  |  |                                                |  |
| $\begin{picture}(20,5) \put(0,0) {\line(1,0){15}} \put(0,0) {\line(1,0){15}} \put(1,0) {\line(1,0){15}} \put(1,0) {\line(1,0){15}} \put(1,0) {\line(1,0){15}} \put(1,0) {\line(1,0){15}} \put(1,0) {\line(1,0){15}} \put(1,0) {\line(1,0){15}} \put(1,0) {\line(1,0){15}} \put(1,0) {\line(1,0){15}} \put(1,0) {\line(1,0){15}} \put(1,0) {\line(1,0){15}} \put(1,0$ | 帳號 | 連線 ID | 位址 |  | CesarFTP 0.99g                                 |  |
|                                                                                                    |    |       |    |  | 版權所有 (C) 2000-2002                             |  |
| ◎                                                                                                    |    |       |    |  | ACLogic, Alexandre Cesari, 保留所4                |  |
|                                                                                                    |    |       |    |  | 請將錯誤和意見郵寄∷cesanflp@a<br>如果您需要說明, 請按 F1 鍵       |  |
| ®<br>R                                                                                                    |    |       |    |  | 正執行於 1 T? 在 1829 MHz                           |  |
| Ý                                                                                                    |    |       |    |  | TCP/IP 堆疊: WinSock 2.0                         |  |
| ☺                                                                                                    |    |       |    |  | 開始執行伺服器。                                       |  |
|                                                                                                    |    |       |    |  | 成功地建立控制連線                                      |  |
|                                                                                                    |    |       |    |  | Tue 12 Apr 2005 [21:42:11] Internal FTP Server |  |
|                                                                                                    |    |       |    |  | List of addi                                   |  |
|                                                                                                    |    |       |    |  | Localhost i                                    |  |
|                                                                                                    |    |       |    |  | 140.113.59                                     |  |
| 附圖 1.8 啟動畫面                                                                                                    |    |       |    |  |                                                |  |

步驟九:完成以後可以利用 FTP 軟體進行連線測試。

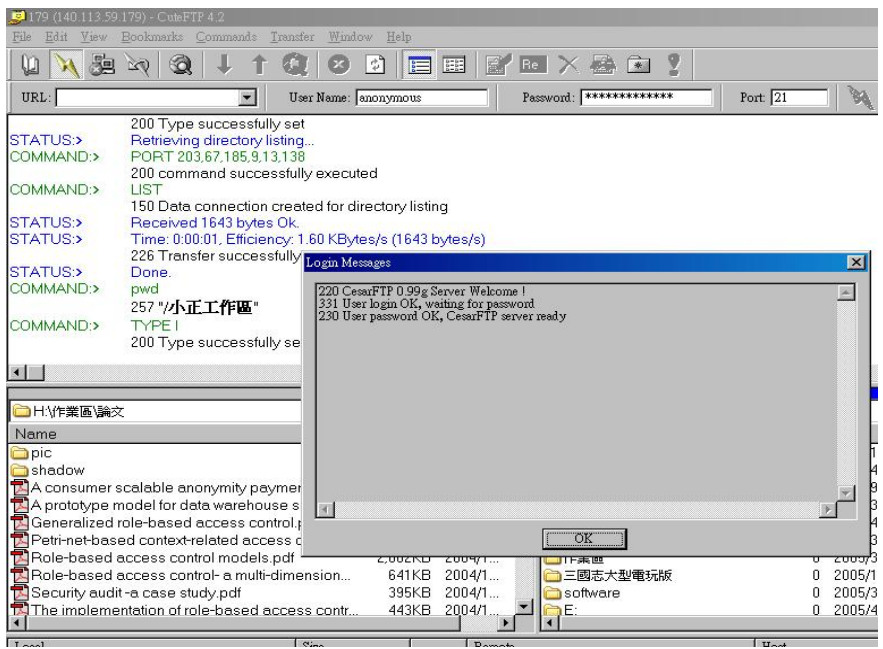

附圖 1.9 連線測試

## 附錄二 檔案轉移服務之 **UML** 類別圖

在附錄二中,主要是利用 UML 的類別圖來呈現在檔案轉移服務所包含的物件。在檔案 轉移服務中,主要包含了四個檔案,分別是 MainFrame.java, Detail.java, Set\_auto.java, Set\_about. 以下圖片將足一的呈現類別圖。由於圖片過大,因此利用分塊組合的方式表示。

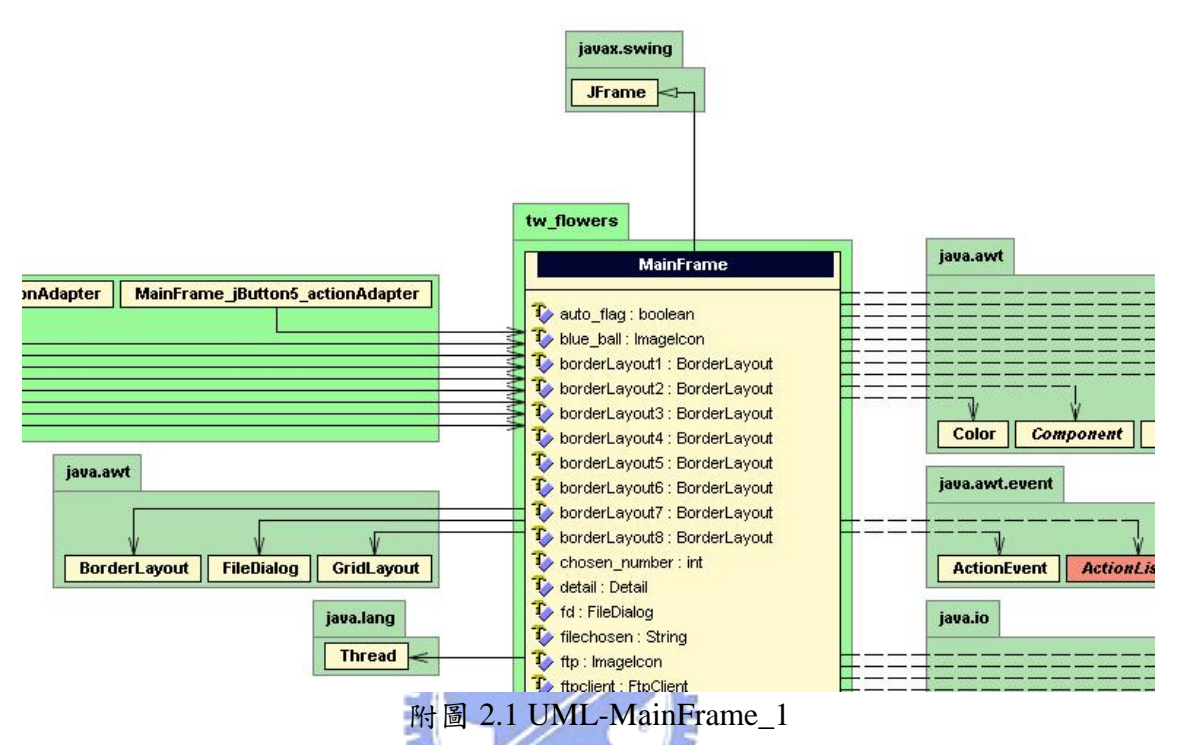

在附圖 2.1 中列出的檔案轉移服務的 Set\_Auto.class 中所產生的物件以及所繼承的類別, 由於大部分都是標籤以及文字方塊,因此繼承的類別都是與視窗有關的java.awt和javax.swing 類別。 **THEFT LIVE** 

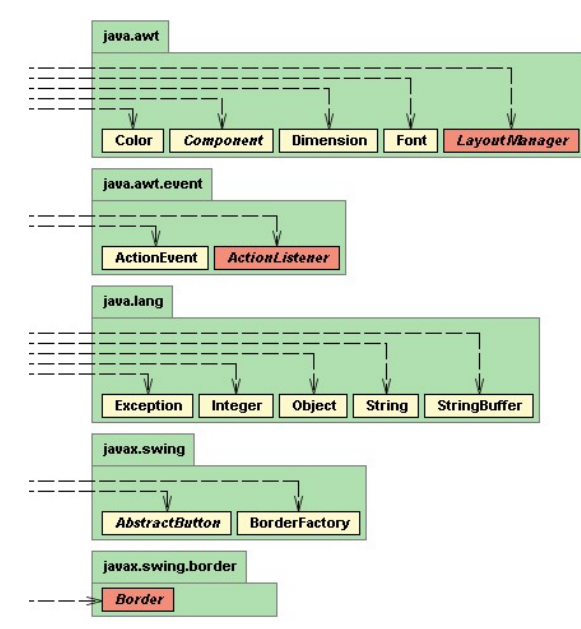

附圖 2.2 UML-MainFrame 2

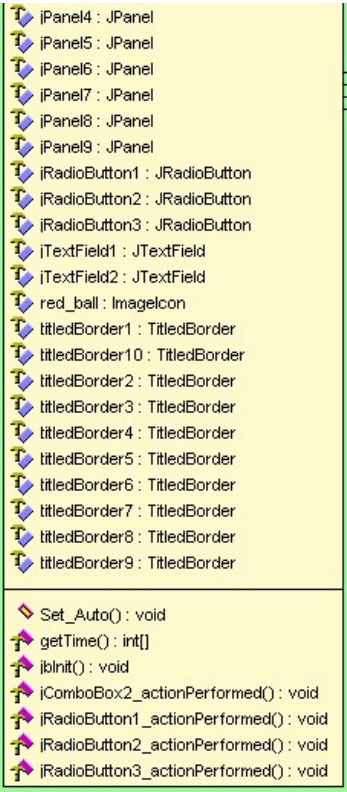

附圖 2.3 UML-MainFrame 3

在附圖 2.4 中列出的檔案轉移服務的 Detail.class 中所產生的物件以及所繼承的類別,由 於 Detail.class 所顯示的都是一些時間的設定與路徑的設定,大部分都是靠標籤以及文字方塊 來完成,因此繼承的類別都是與視窗有關的 java.awt 和 javax.swing 類別。

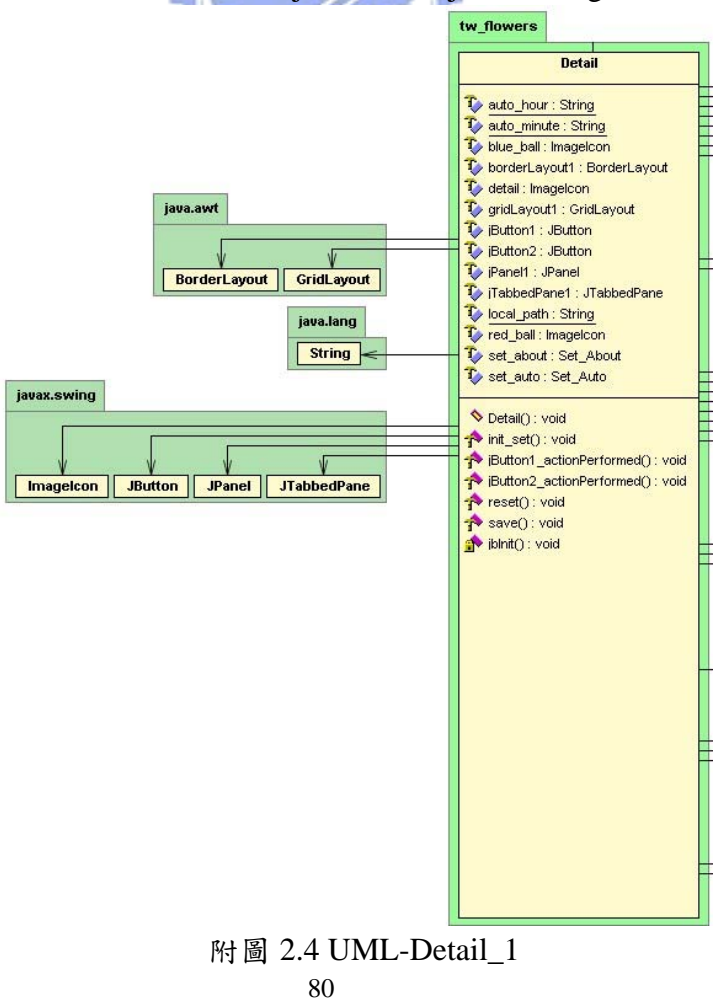

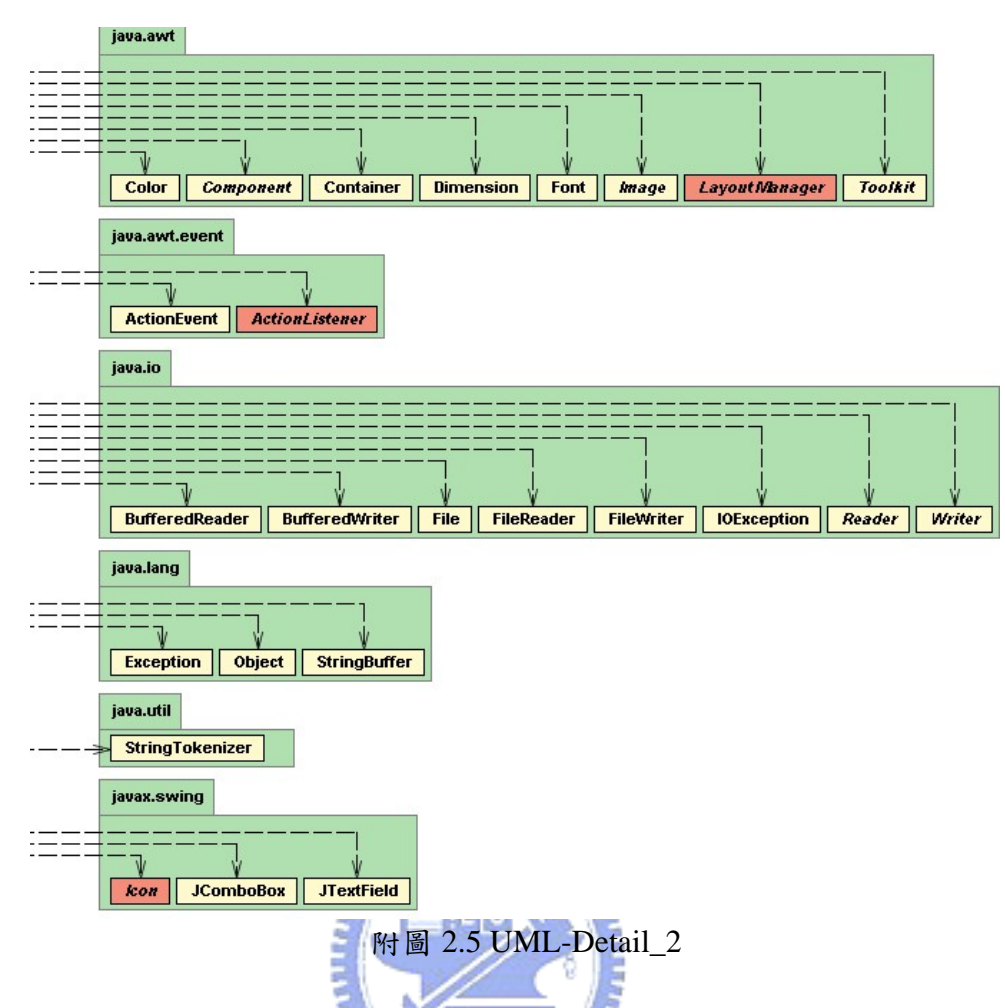

在附圖 2.6 中列出的檔案轉移服務的 Set\_Auto.class 中所產生的物件以及所繼承的類別, Set\_Auto.class 的部份主要是設定自動化的時間以及檔案路徑,所用到的物件大部分都是 GUI 的視窗介面,因此繼承的類別都是與視窗有關的 java.awt 和 javax.swing 類別,另外在設定時 間的觸發,因此也繼承了 java.awt.event 類別,於圖 2.7。

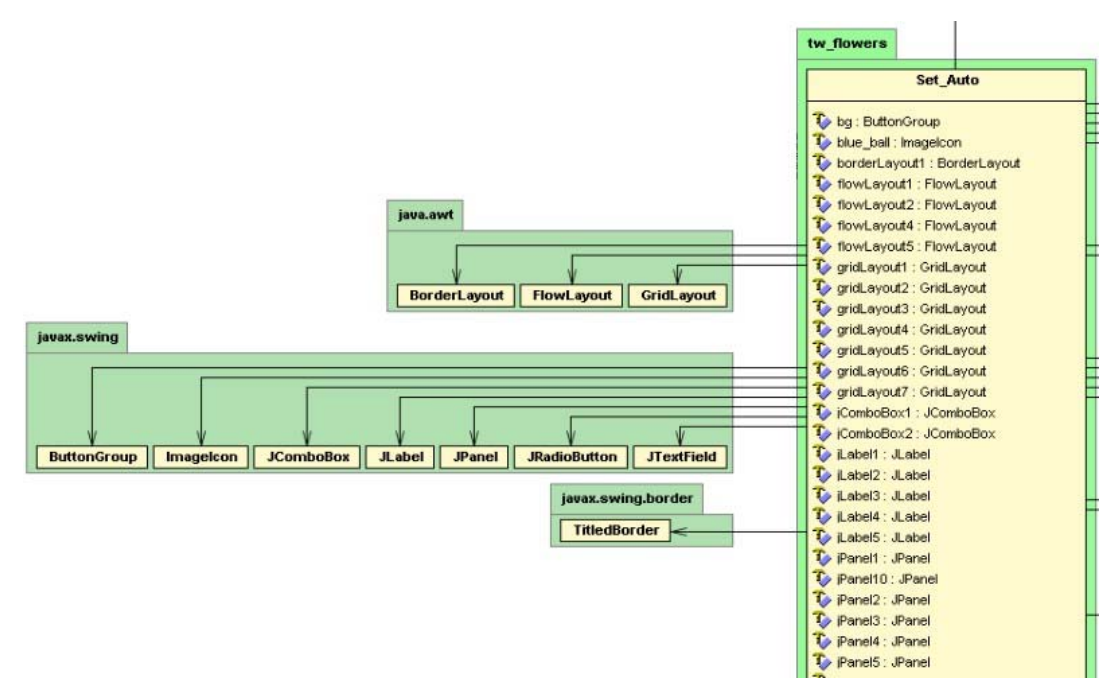

附圖 2.6 UML-Set\_auto\_1

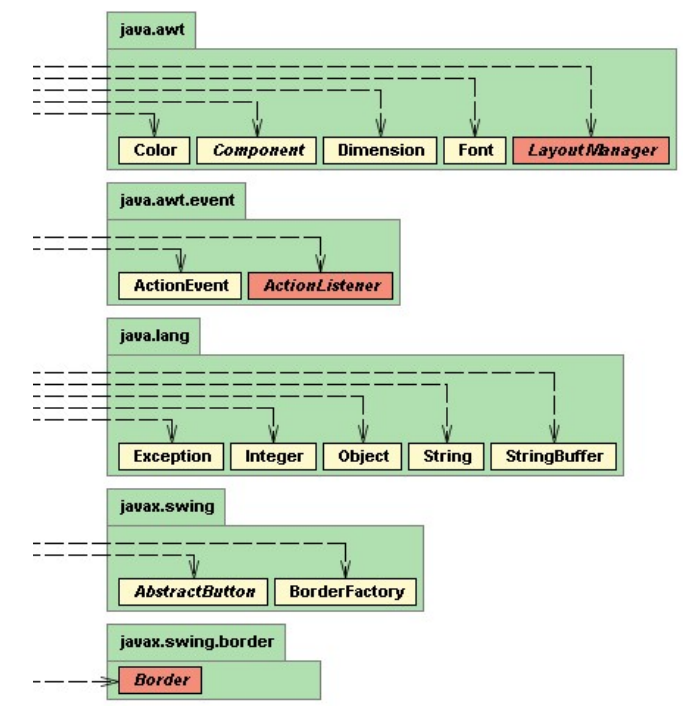

附圖 2.7 UML-Set\_auto\_2

| Panel4 : JPanel                         |
|-----------------------------------------|
| Panel5 : JPanel                         |
| T iPanel6 : JPanel                      |
| Panel7 : JPanel                         |
| Panel8 : JPanel                         |
| Panel9 : JPanel                         |
| F iRadioButton1 : JRadioButton          |
| <b>C</b> iRadioButton2 : JRadioButton   |
| RadioButton3 : JRadioButton             |
| T iTextField1 : JTextField              |
| T iTextField2 : JTextField              |
| Ty red_ball : Imagelcon                 |
| thedBorder1 : TitledBorder              |
| thedBorder10: TitledBorder              |
| thedBorder2: TitledBorder               |
| thedBorder3 : TitledBorder              |
| thedBorder4 : TitledBorder              |
| thedBorder5 : TitledBorder              |
| To titledBorder6 : TitledBorder         |
| thedBorder7: TitledBorder               |
| thedBorder8 : TitledBorder              |
| thedBorder9: TitledBorder               |
| Set_Auto() : void                       |
| p getTime(): int[]                      |
| pv jblnit() : void                      |
| ComboBox2_actionPerformed(): void       |
| → iRadioButton1_actionPerformed(): void |
| RadioButton2_actionPerformed(): void    |
| RadioButton3 actionPerformed(): void    |
|                                         |

附圖 2.8 UML-Set\_auto\_3

在附圖 2.9 中列出的檔案轉移服務的 Set\_About.class 中所產生的物件以及所繼承的類 別,Set\_About.class主要的功能只是列出版權說明,因此繼承的類別都是與視窗有關的java.awt 和 javax.swing 類別。

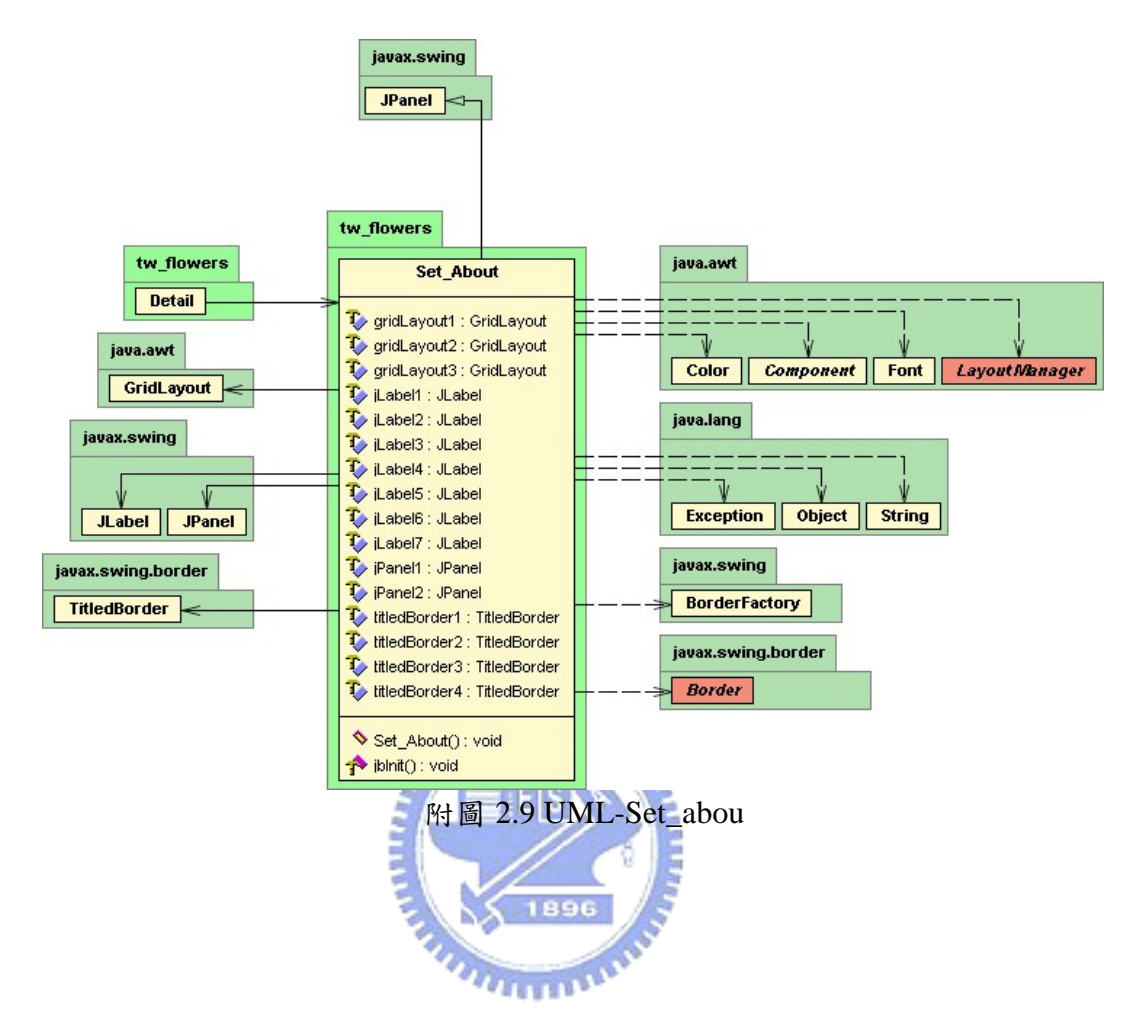